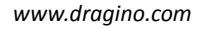

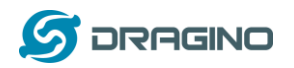

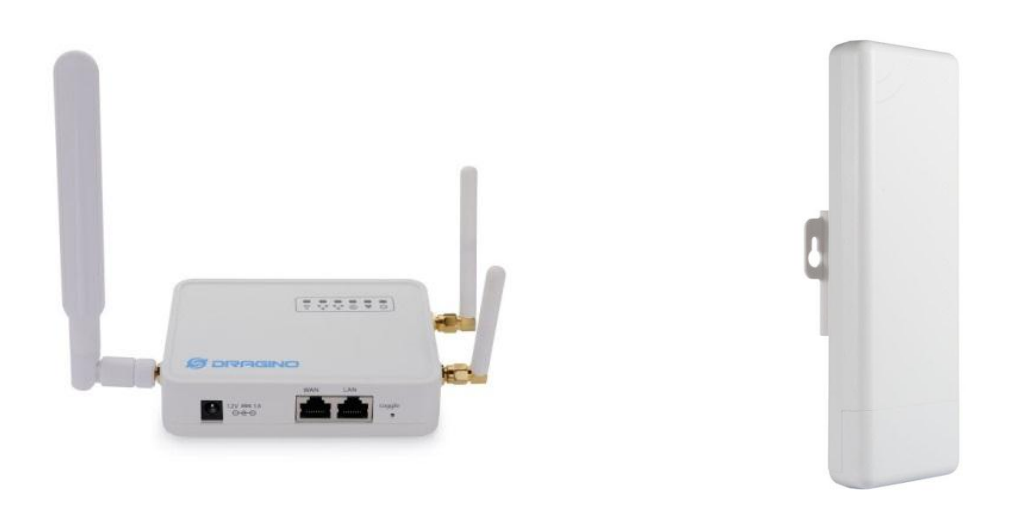

# **LG02/OLG02 LoRa Gateway User Manual**

Document Version: 1.0

# Firmware Version: LG02\_LG08—v5.0.0

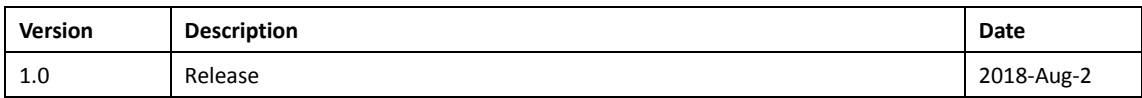

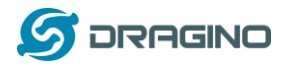

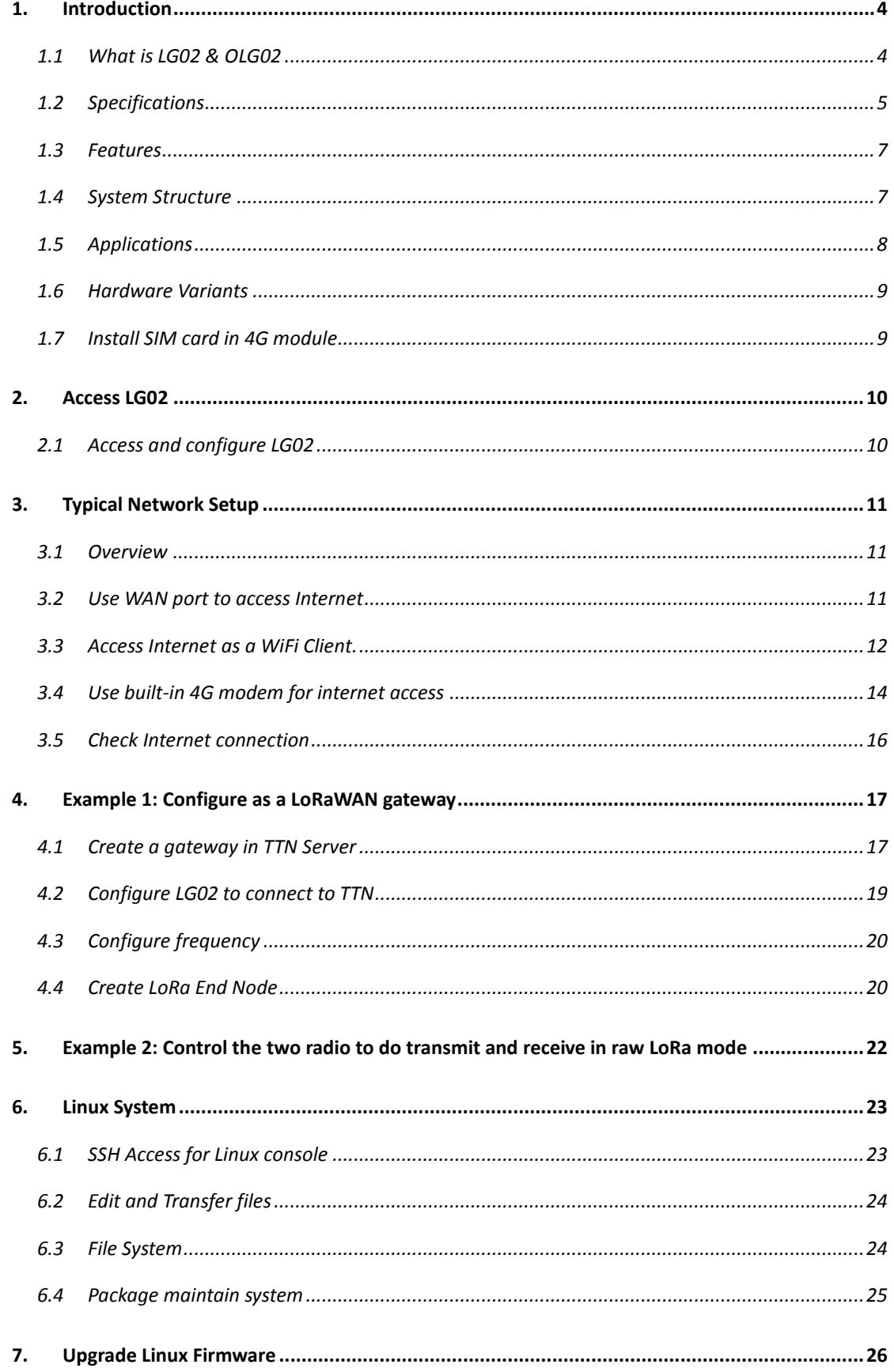

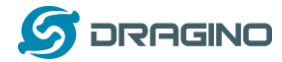

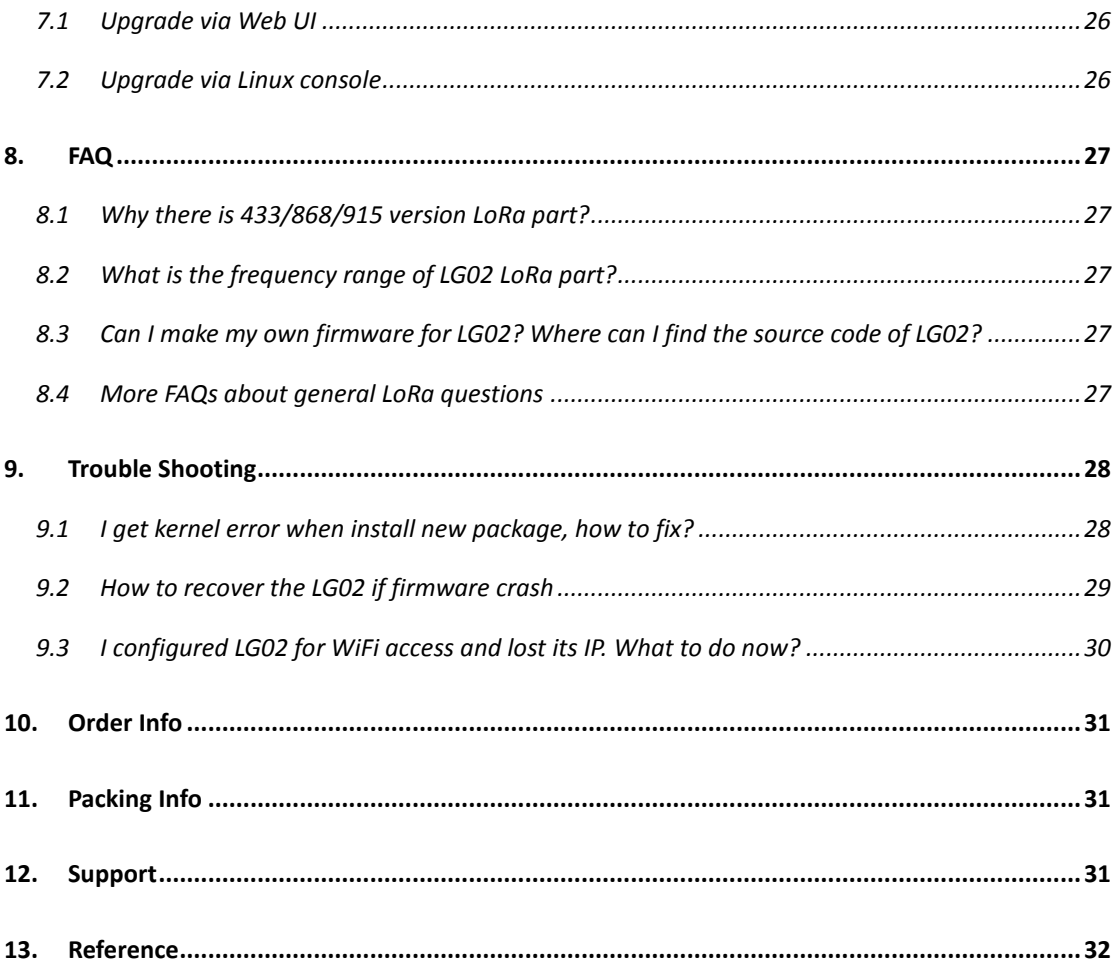

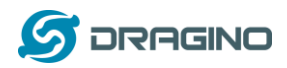

## <span id="page-3-0"></span>**1. Introduction**

## <span id="page-3-1"></span>**1.1 What is LG02 & OLG02**

LG02 & OLG02 are an open source dual channels LoRa Gateway. It lets you bridge LoRa wireless network to an IP network via WiFi, Ethernet, 3G or 4G cellular. The LoRa wireless allows users to send data and reach extremely long ranges at low data-rates. It provides ultra-long range spread spectrum communication and high interference immunity.

LG02 & OLG02 have rich internet connection method such as WiFi interface, Ethernet port and USB host port. These Interfaces provide flexible methods for users to connect their sensor networks to Internet.

LG02 & OLG02 can support the LoRaWAN protocol in single frequency and customized LoRa transmit protocol. The design of LG02 is use the Linux to directly control two sx1276/sx1278 LoRa modules which lets the LoRa can works in full duplex LoRa mode and increase the communication efficiency.

LG02 can be used to provide a low cost IoT wireless solution to support 50~300 sensor nodes.

Except LoRaWAN mode, LG02 can support multiply working mode such as: LoRa repeater mode, MQTT mode, TCP/IP Client mode, TCP/IP Server mode to fit different requirement for IoT connection. Click this link for more info about the modes.

LG02 & OLG02 provide a low cost for your IoT network connection. Compare to the cost with normal SX1301 LoRaWAN solution. LG02 & OLG02 is only of its 1/4 or less cost. This makes the LG02 very suitable to set up small scale LoRa network or use it to extend the coverage of current LoRaWAN network.

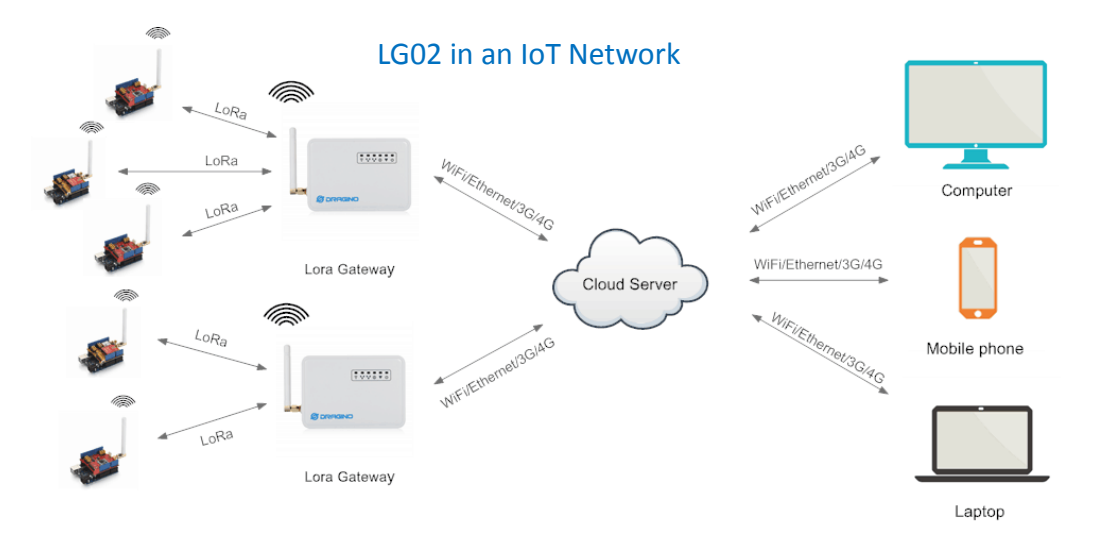

*LoRa Gateway User Manual ---Update:2018-08-02* 4 / 32

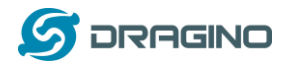

### <span id="page-4-0"></span>**1.2 Specifications**

### **Hardware System:**

Linux Part:

- 400Mhz ar9331 processor
- $\triangleright$  64MB RAM
- $\geq$  16MB Flash

## **Interface:**

- $\geqslant$  10M/100M RJ45 Ports x 2
- $\triangleright$  WiFi: 802.11 b/g/n
- $\triangleright$  LoRa Wireless
- Power Input: 12V DC
- $\triangleright$  USB 2.0 host connector x 1
- $\triangleright$  USB 2.0 host internal interface x 1
- $\geq$  2 x LoRa Interfaces

### **WiFi Spec:**

- $\triangleright$  IEEE 802.11 b/g/n
- $\triangleright$  Frenquency Band: 2.4 ~ 2.462GHz
- $\triangleright$  Tx power:
	- $\checkmark$  11n tx power : mcs7/15: 11db mcs0 : 17db
	- $\checkmark$  11b tx power: 18db
	- $\checkmark$  11g 54M tx power: 12db
	- $\checkmark$  11g 6M tx power: 18db
- Wifi Sensitivity
	- $\checkmark$  11g 54M : -71dbm
	- $\checkmark$  11n 20M : -67dbm

### **LoRa Spec:**

- $\triangleright$  Frequency Range:
	- $\checkmark$  Band 1 (HF): 862 ~ 1020 Mhz
	- $\checkmark$  Band 2 (LF): 410  $\sim$  528 Mhz
- $\geq$  168 dB maximum link budget.
- $\geq$  +20 dBm 100 mW constant RF output vs.
- $\triangleright$  +14 dBm high efficiency PA.
- $\triangleright$  Programmable bit rate up to 300 kbps.
- $\triangleright$  High sensitivity: down to -148 dBm.
- $\triangleright$  Bullet-proof front end: IIP3 = -12.5 dBm.
- $\triangleright$  Excellent blocking immunity.
- Low RX current of 10.3 mA, 200 nA register retention.
- $\triangleright$  Fully integrated synthesizer with a resolution of 61 Hz.
- FSK, GFSK, MSK, GMSK, LoRaTM and OOK modulation.
- $\triangleright$  Built-in bit synchronizer for clock recovery.

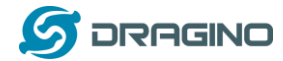

- $\triangleright$  Preamble detection.
- 127 dB Dynamic Range RSSI.
- $\triangleright$  Automatic RF Sense and CAD with ultra-fast AFC.
- $\triangleright$  Packet engine up to 256 bytes with CRC.
- $\triangleright$  Built-in temperature sensor and low battery indicator.

### **Cellular 4G LTE (optional):**

- Quectel **EC25 [LTE module](http://www.quectel.com/product/ec25.htm)**
- Micro SIM Slot
- $\triangleright$  Internal 4G Antenna + External 4G Sticker Antenna.
- Up to 150Mbps downlink and 50Mbps uplink data rates
- Worldwide LTE,UMTS/HSPA+ and GSM/GPRS/EDGE coverage
- $\triangleright$  MIMO technology meets demands for data rate and link reliability in modem wireless communication systems

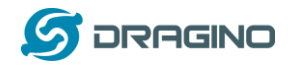

## <span id="page-6-0"></span>**1.3 Features**

- Open Source OpenWrt LEDE system
- $\checkmark$  Low power consumption
- $\checkmark$  Firmware upgrade via Web
- $\checkmark$  Software upgradable via network
- $\checkmark$  Flexible protocol to connect to IoT servers
- $\checkmark$  Auto-Provisioning
- $\checkmark$  Built-in web server
- $\checkmark$  Managed by Web GUI, SSH via LAN or WiFi
- $\checkmark$  Internet connection via LAN, WiFi, 3G or 4G
- $\checkmark$  Failsafe design provides robustly system
- $\checkmark$  2 x SX1276/SX1278 LoRa modules
- $\checkmark$  Full duplex LoRa transceiver
- $\checkmark$  Two receive channels, and one transmit channel
- Limited support in LoRaWAN/ Support Private LoRa protocol
- $\checkmark$  Support upto 300 nodes
- $\checkmark$  LoRa band available at 433/868/915/920 Mhz
- $\checkmark$  Max range in LoRa: 5~10 km. Density Area:>500m

# <span id="page-6-1"></span>**1.4 System Structure**

**LG02 System Overview:** 

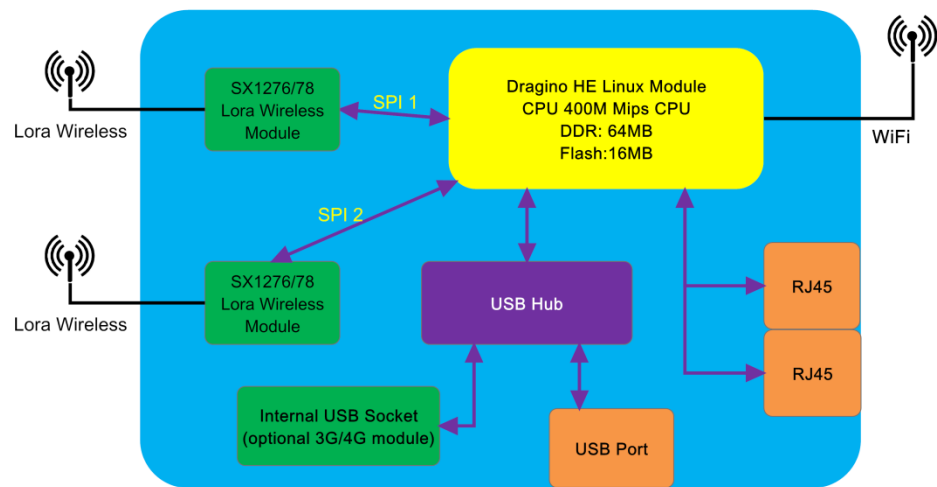

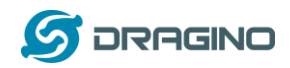

# <span id="page-7-0"></span>**1.5 Applications**

# **Dragino Lora Gateway for IoT Applications**

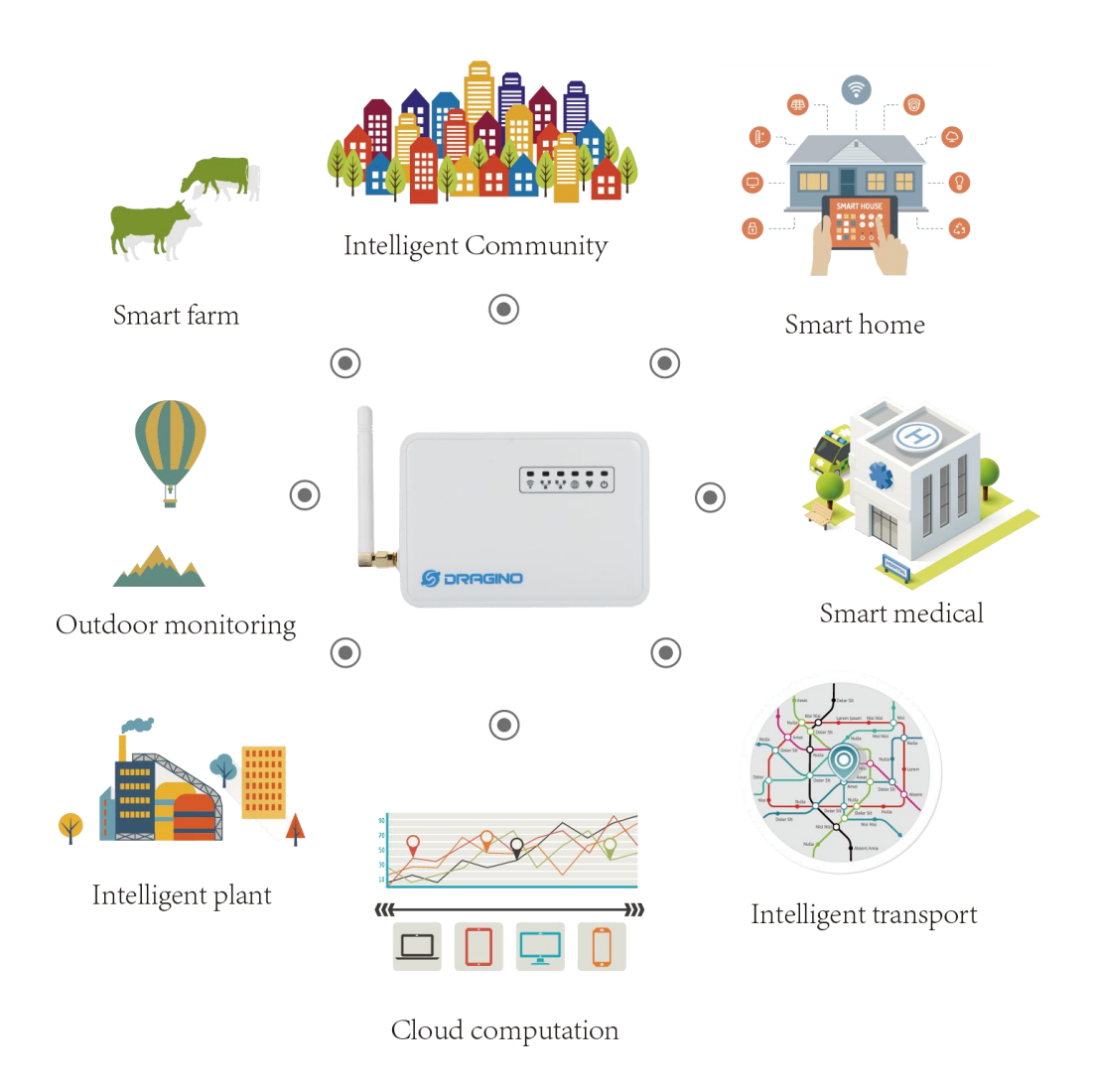

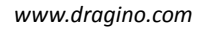

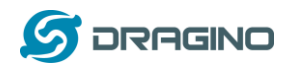

# <span id="page-8-0"></span>**1.6 Hardware Variants**

The LG02 and OLG02 use the same firmware and have the same feature in the software side. In this document, we will use LG02 as the model number to explain the feature.

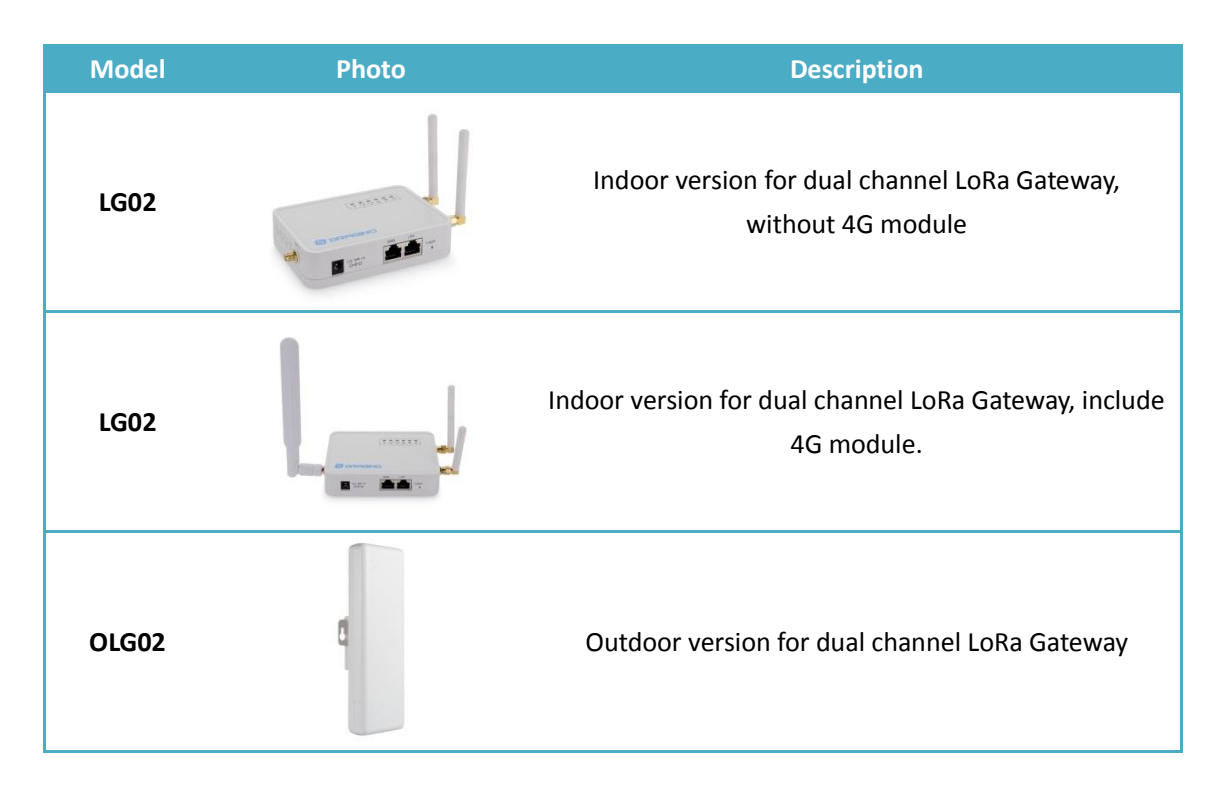

# <span id="page-8-1"></span>**1.7 Install SIM card in 4G module**

For LG02 & OLG02 4G version, the 4G module is inside the box, please open the box and use below direction to install the SIM card

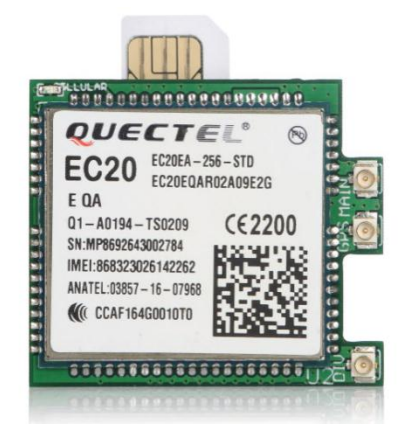

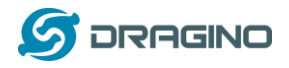

## <span id="page-9-0"></span>**2. Access LG02**

## <span id="page-9-1"></span>**2.1 Access and configure LG02**

The LG02 is configured as a WiFi AP by factory default. User can access and configure the LG02 after connect to its WiFi network.

At the first boot of LG02, it will auto generate an unsecure WiFi network call *dragino-xxxxxx*

User can use the laptop to connect to this WiFi network. The laptop will get an IP address 10.130.1.xxx and the LG01 has the default IP 10.130.1.1

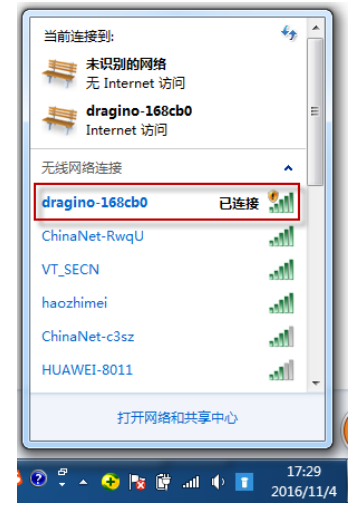

Open a browser in the laptop and type

<http://10.130.1.1/cgi-bin/luci/admin>

User will see the login interface of LG02.

The account for Web Login is:

**User Name: root Password: dragino** G dragino-168cb0 - LuCI X  $\leftarrow \rightarrow$  **C**  $\Box$  10.130.1.1/cgi-bin/luci/admin dragino-168cb0 **Authorization Required** Please enter your username and password. root Username root Password ....... dragino **D** Login **C** Reset

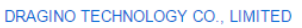

**Notice:** In case the WiFi network is disabled, user can connect PC to LG02's LAN port, the PC will get DHCP from LG02, and be able to access it.

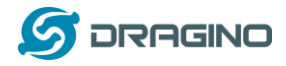

## <span id="page-10-0"></span>**3. Typical Network Setup**

### <span id="page-10-1"></span>**3.1 Overview**

LG02 supports flexible network set up for different environment. This section describes the typical network topology can be set in LG02. The typical network set up includes:

- **WAN Port Internet Mode**
- **WiFi Client Mode**
- **WiFi AP Mode**
- **USB Dial Up Mode**

## <span id="page-10-2"></span>**3.2 Use WAN port to access Internet**

By default, the LG02 set to use WAN port as network connection. When connect LG02's WAN port to router, LG02 will get IP from router and have internet access. The network status can be checked as below:

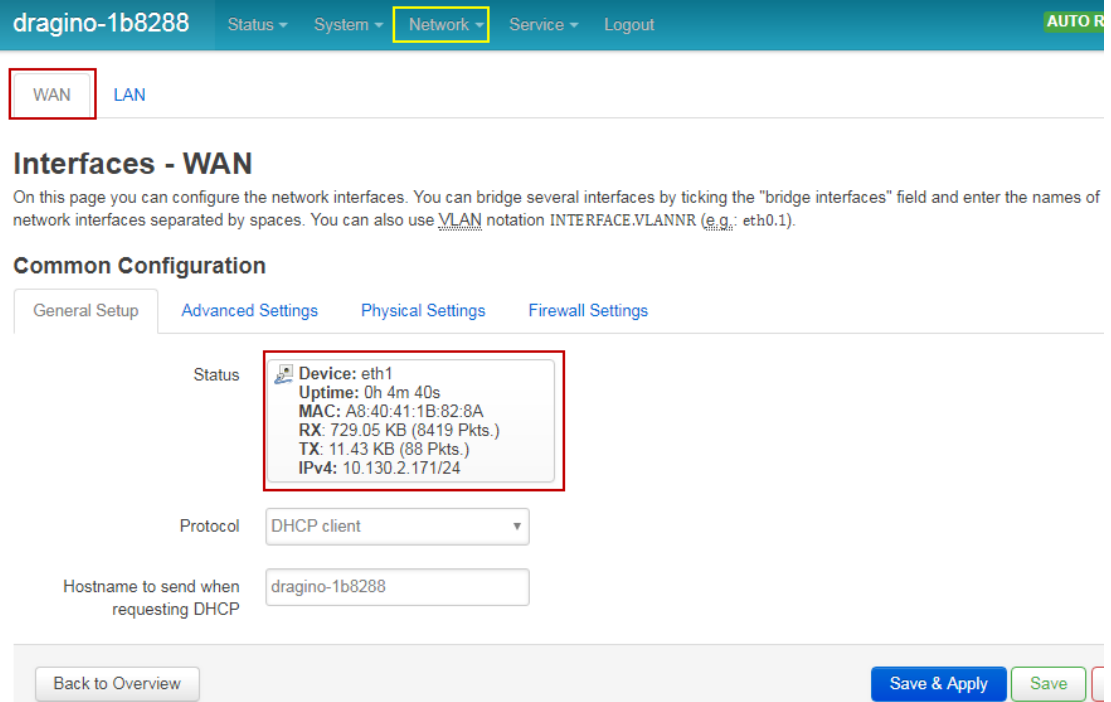

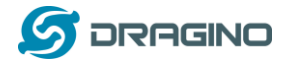

## <span id="page-11-0"></span>**3.3 Access Internet as a WiFi Client.**

In the WiFi Client Mode, Dragino acts as a WiFi client and gets DHCP from uplink router via WiFi. The step to set is as below:

## **Step1:**

In network -> Wireless, select Radio0 interface and scan.

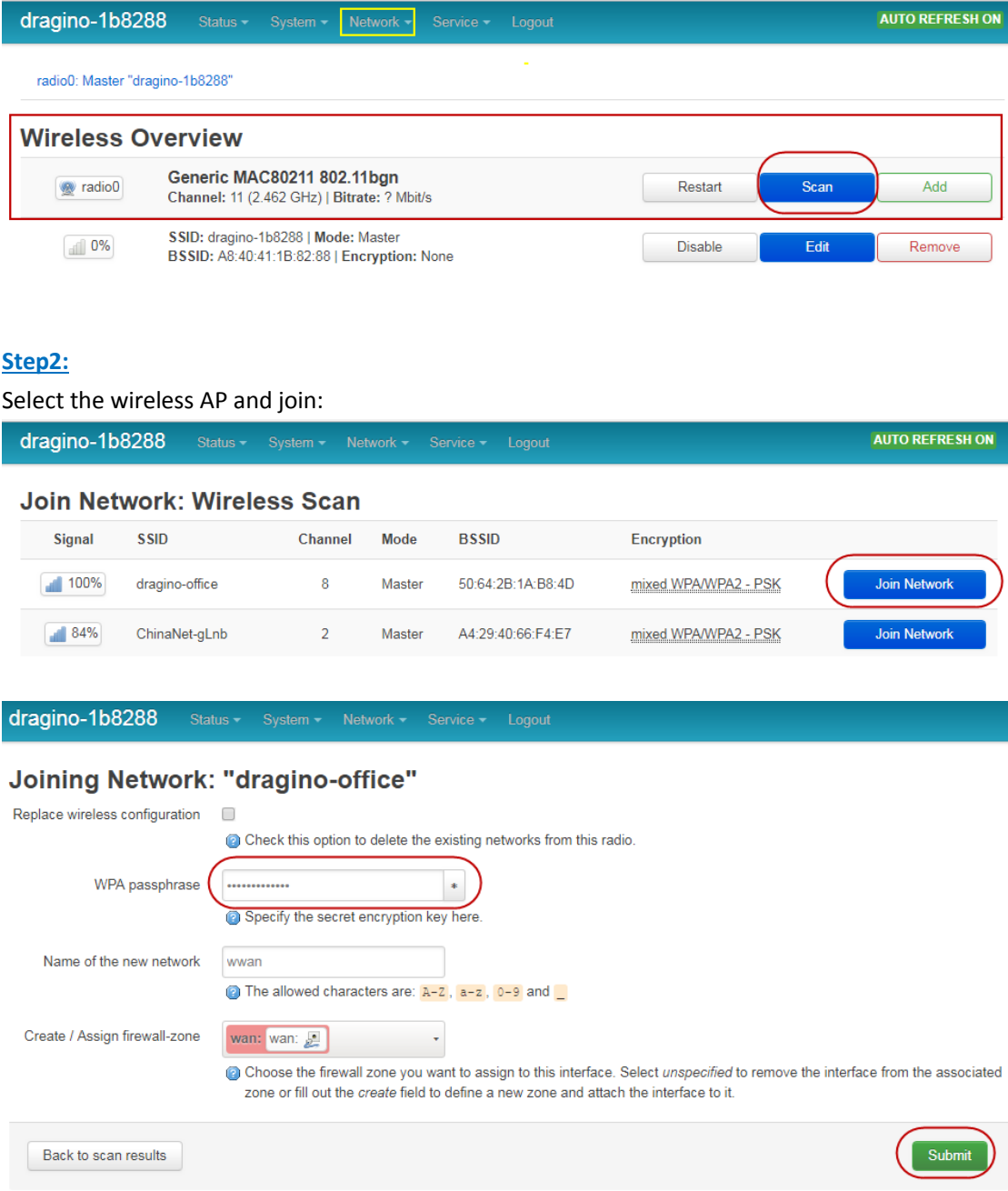

### **Step3:**

In network->wireless page, disable WiFi AP network. Notice: After doing that, you will lose connection if your computer connect to the LG02 via LG02's wifi network.

*LoRa Gateway User Manual ---Update:2018-08-02* 12 / 32

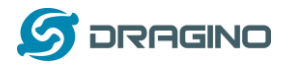

*www.dragino.com*

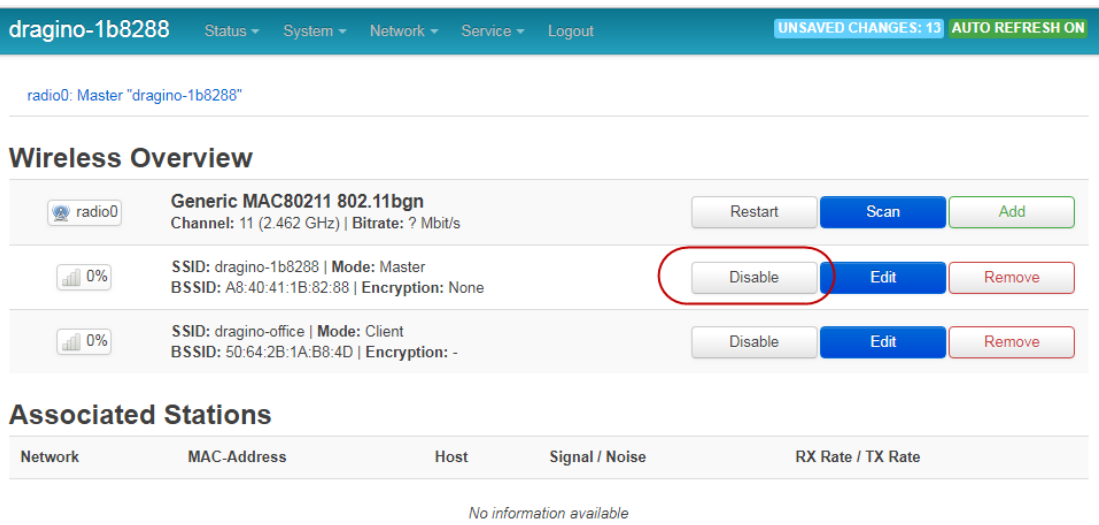

After successful associate, the WiFi network interface can be seen in the same page:

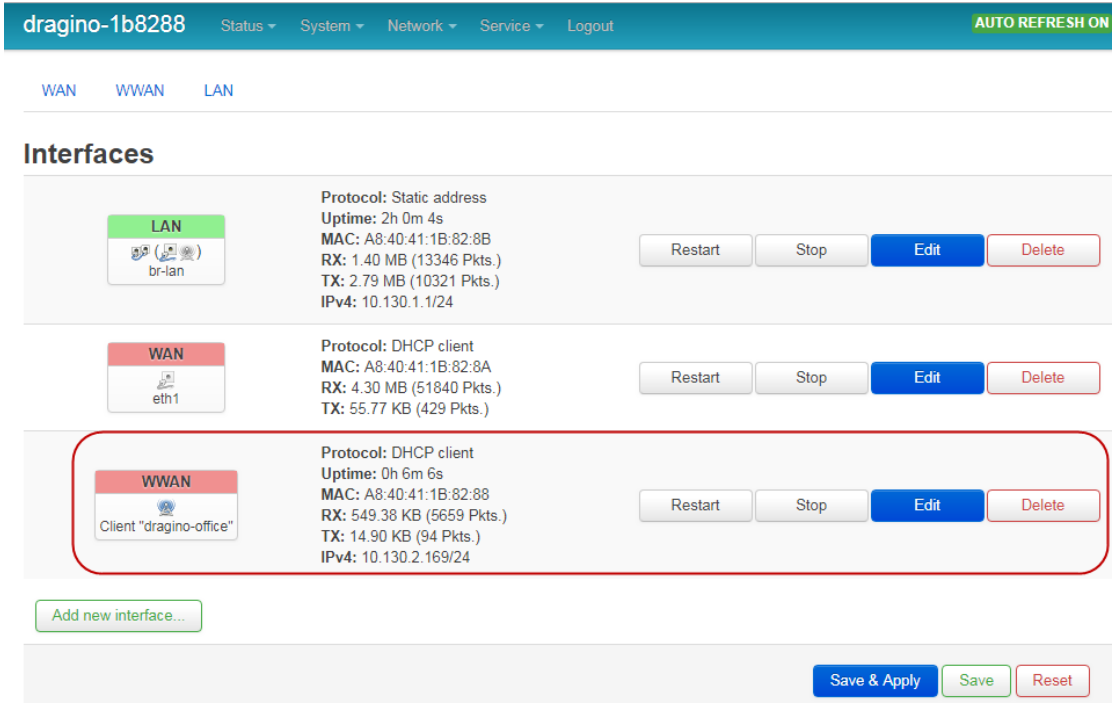

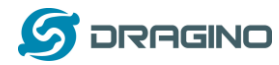

## <span id="page-13-0"></span>**3.4 Use built-in 4G modem for internet access**

For the LG02 model with 4G version, user can configure the modem for internet access.

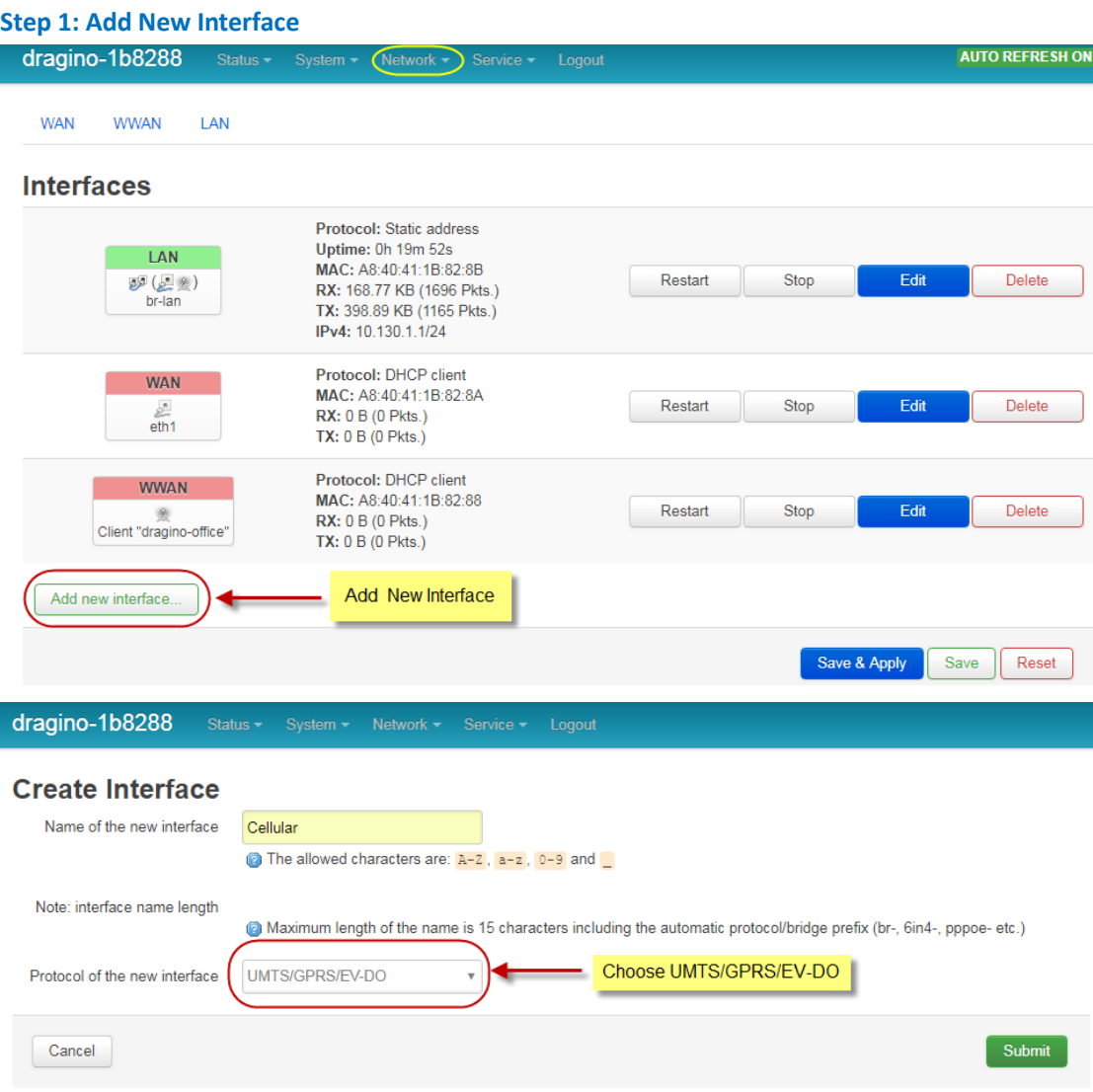

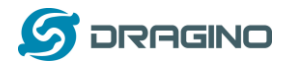

### **Step 2: Configure cellular interface**

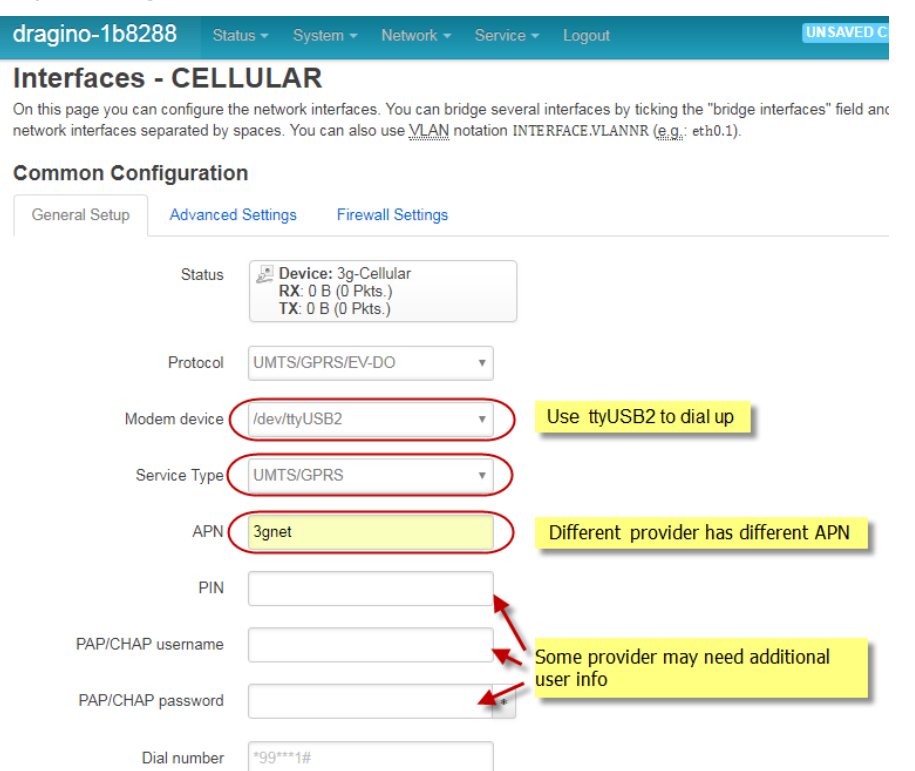

## **Step 3: Check Result**

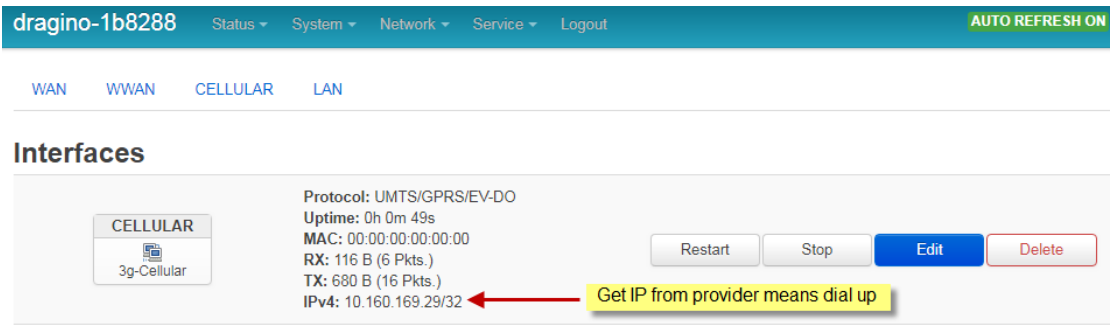

## **Note: In case you don't know if your device has 4G modem, you can run lsusb command in SSH**

### **access to check, as below:**

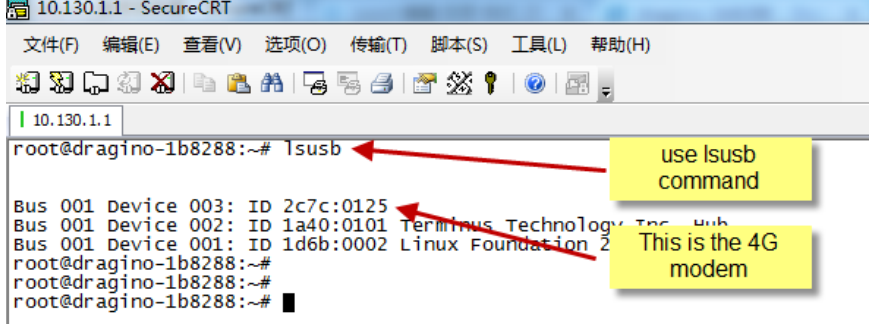

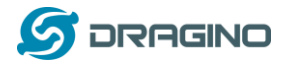

# <span id="page-15-0"></span>**3.5 Check Internet connection**

User can use the diagnostics page to check and analyze Internet connection.

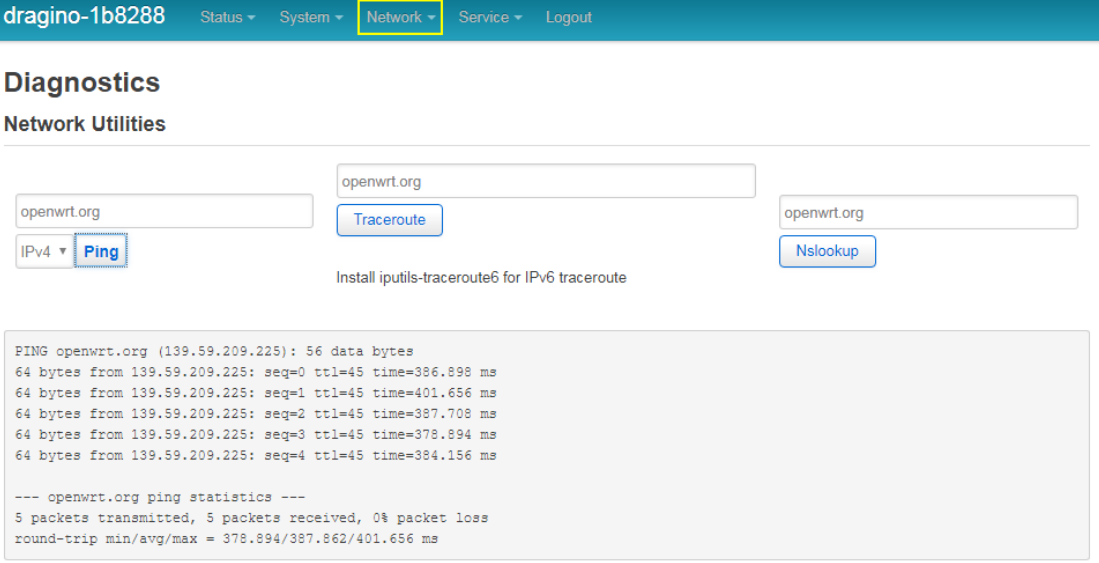

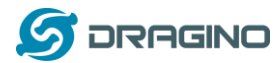

## <span id="page-16-0"></span>**4. Example 1: Configure as a LoRaWAN gateway**

LG02 has two LoRa channels and can be configured as a Dual Channel LoRaWAN gateway. LG02 is pre-configured to support one uplink channel and one downlink channel in the LoRaWAN mode. This mode is works as below diagram:

### **LoRaWAN** mode:

Use LG02 / OLG02 as a LoRaWAN gateway\* to forward packet to LoRaWAN IoT Server

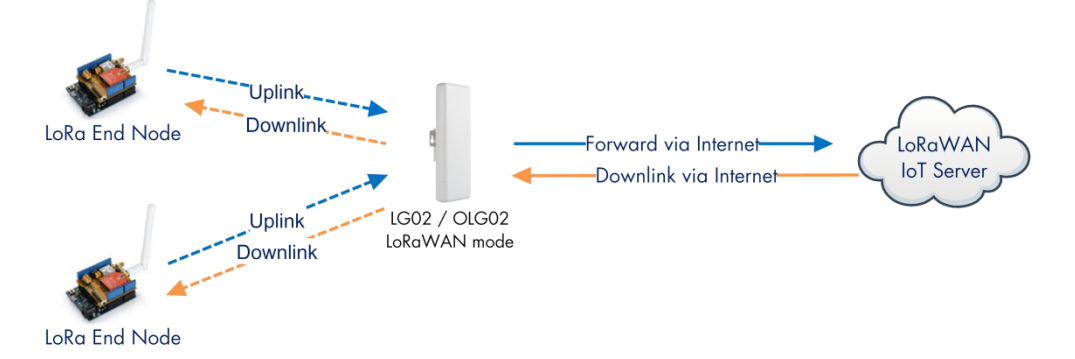

#### **Operate Principle:**

- > LG02/OLG02 running packet forward and will forward the uplink LoRa packet from end node to LoRaWAN server.
- > It will also forward downlink LoRa packet from LoRaWAN server to end node
- > The end node can use OTAA or ABP mode in the LoRaWAN protocol.

#### **Limitation:**

- > The LG02 only support one LoRaWAN frequency for uplink. So the end node should be set to fix frequency.
- > If end node use muliply frequencies to transfer, The LG02 will only be able to receive the same frequency set in LG02.

This chapter describes how to use LG02 to work with **TTN LORaWAN Server**. The method to work with other LoRaWAN is similar.

## <span id="page-16-1"></span>**4.1 Create a gateway in TTN Server**

### **Step 1: Get a Unique gateway ID.**

Every LG02 has a unique gateway id. The id can be found at LoRaWAN page:

dragino-1b8288

## **LoRa Gateway Settings**

Configuration to communicate with LoRa devices and LoRaWAN server

#### **LoRaWAN Server Settings**

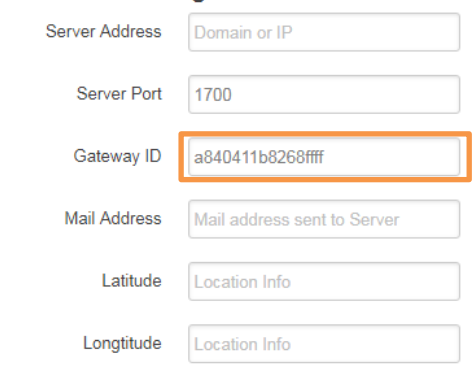

The gateway id is: **a840411b8268ffff**

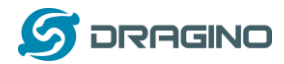

### **Step 2: Sign up a user account in TTN server**

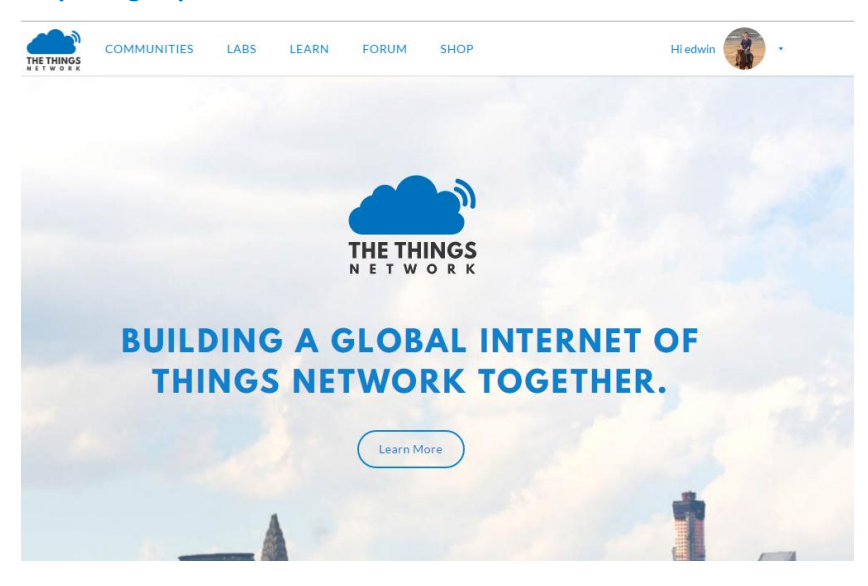

## **Step 3: Create a Gateway**

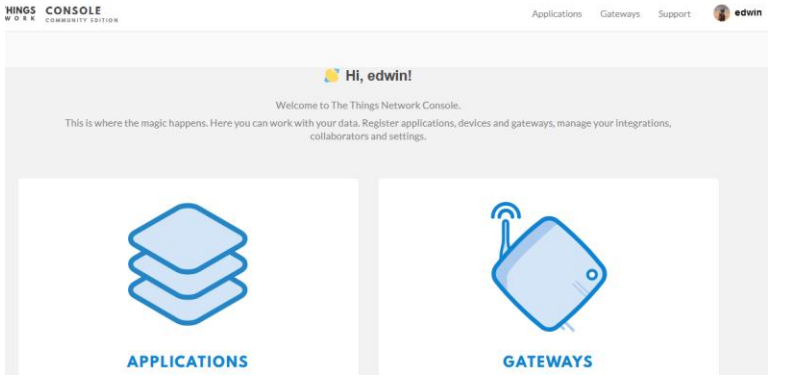

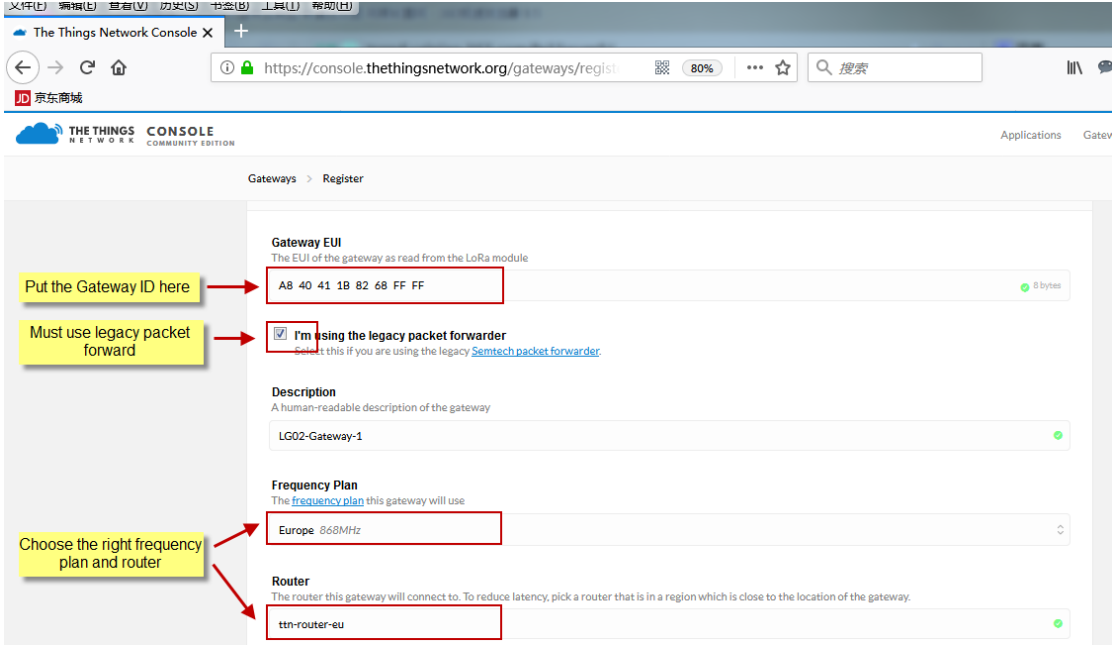

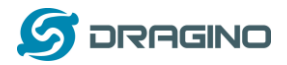

### After create the gateway, we can see the gateway info, as below

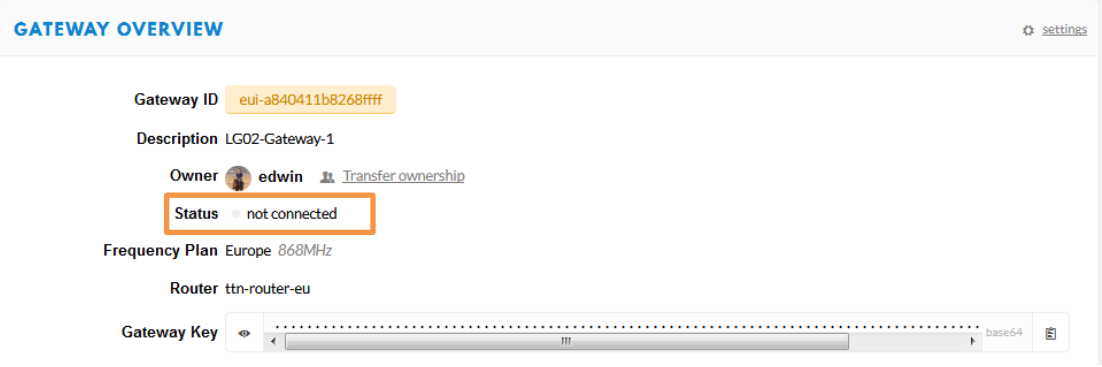

# <span id="page-18-0"></span>**4.2 Configure LG02 to connect to TTN**

We should configure the LG02 now to let it connect to TTN network. Make sure your LG02 has Internet Connection first.

### **Step1: Configure LG02 to act as raw forwarder**

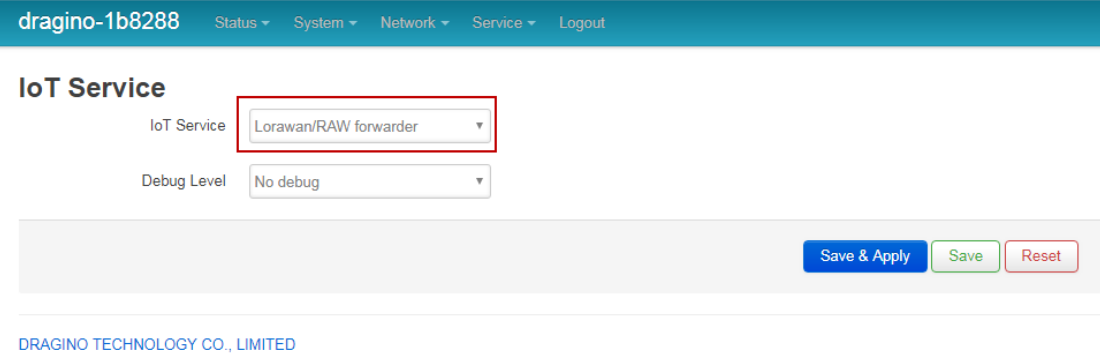

# **Step2: Input server info and gateway id**

Choose the correct the server address and gateway ID.

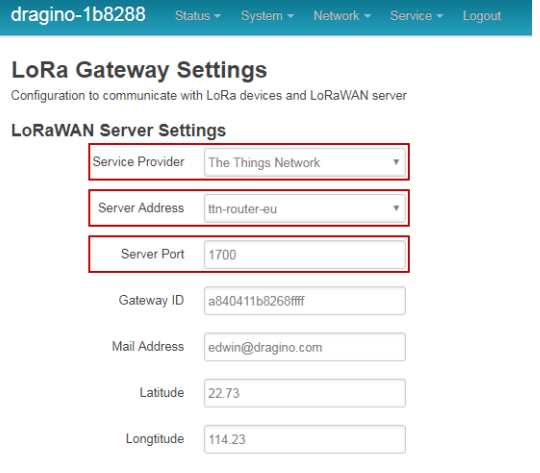

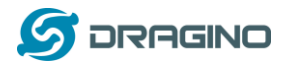

### **Check Result**

After above settings, the LG02 should be able to connect to TTN, below is the result seen from TTN:

#### CONSOLE

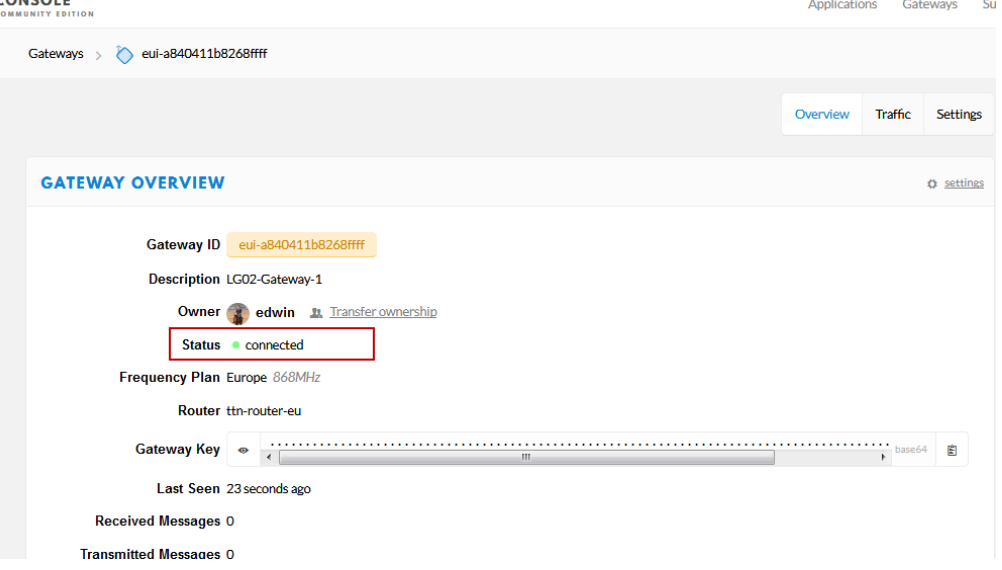

# <span id="page-19-0"></span>**4.3 Configure frequency**

### **Channel 1 Radio Settings**

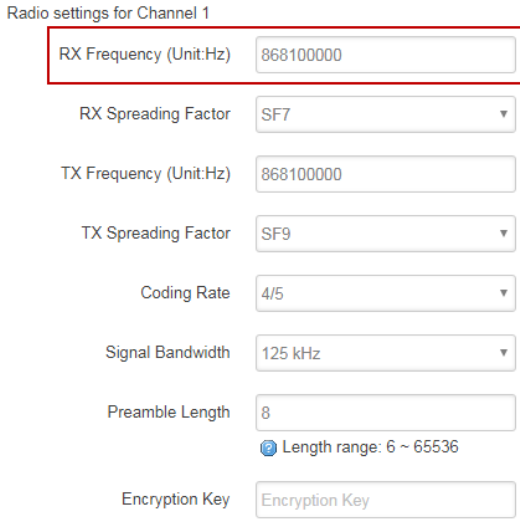

Users only need to configure the RX Radio settings. In LoRaWAN protocol, the downlink packet will specify the downlink frequency and SF, the gateway will send out LoRa packet base on that.

## <span id="page-19-1"></span>**4.4 Create LoRa End Node**

LG02 supports LoRaWAN End Node, in LoRaWAN protocol, it requires LoRaWAN node to send data in a hopping frequency. Since LG02 only support one single frequency, it will only able to receive the packet which is of the same Radio Frequency set up in LG02 Radio 1.

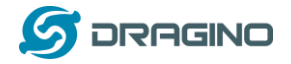

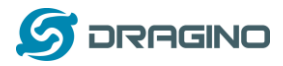

# <span id="page-21-0"></span>**5. Example 2: Control the two radio to do transmit and receive in raw LoRa mode**

### **Step 1: Disable All IoT service**

/cgi-bin/luci/admin/gateway/iotserver

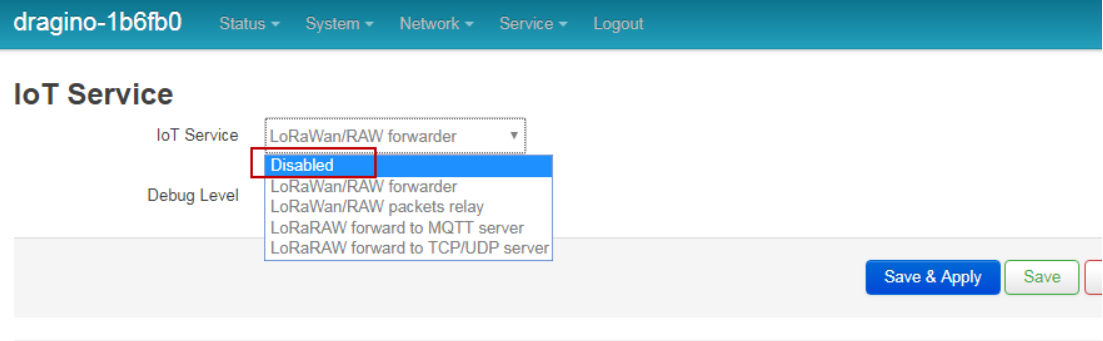

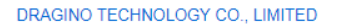

### **Step 2: Use lg02\_single\_rx\_tx to transmit and receive**

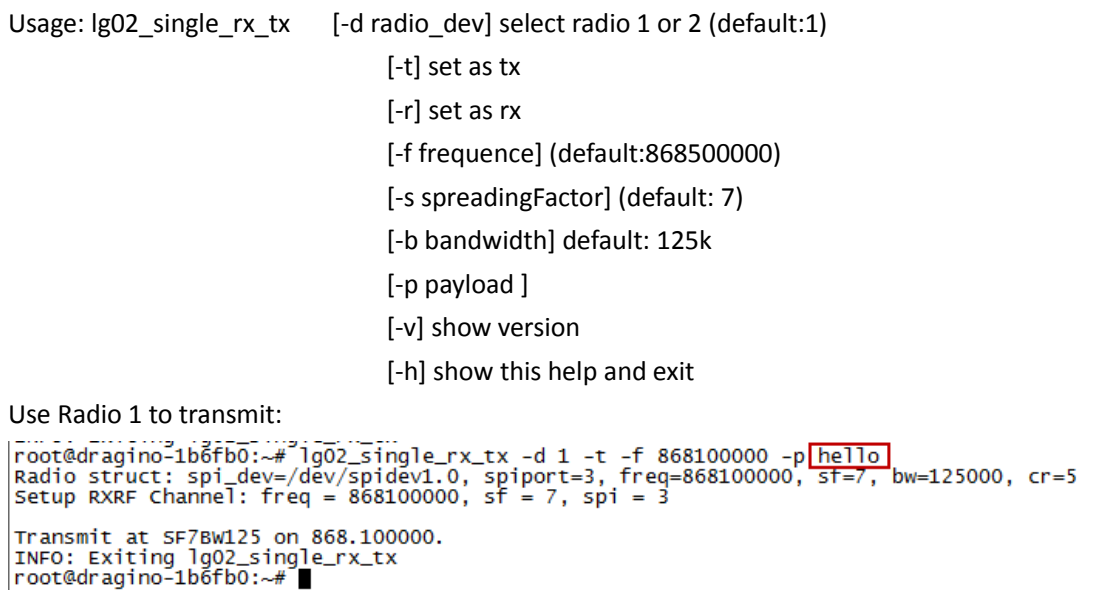

Use Radio2 to receive:

```
|root@dragino-1b6fb0:~# lg02_single_rx_tx -d 2 -r -f 868100000<br>|Radio struct: spi_dev=/dev/spidev2.0, spiport=3, freq=868100000, sf=7, bw=125000, cr=5<br>|Spawn threads to manage fifo payload...<br>|Setup RXRF Channel: freq = 86
Listening at SF7 on 868.100000 Mhz. port3
Receive(HEX):68656c6c6f
```
Receive(HEX):00184600f07ed5b37090785634124140a83456fc3efbd7

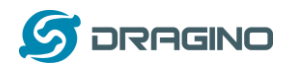

# <span id="page-22-0"></span>**6. Linux System**

The LG02 bases on OpenWrt Linux System. It is open source, and user are free to configure and modify the inside Linux settings.

## <span id="page-22-1"></span>**6.1 SSH Access for Linux console**

User can access to the Linux console via SSH protocol. Make sure your PC and the LG01 is in the same network, then use a SSH tool (such as [putty\)](http://www.chiark.greenend.org.uk/~sgtatham/putty/download.html) to access it. Below are screenshots:

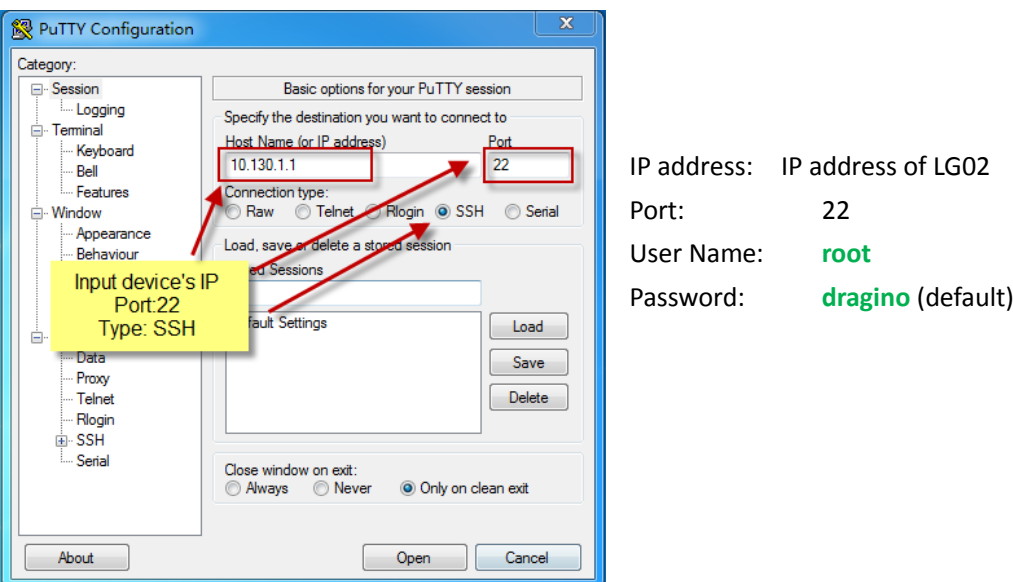

After log in, you will be in the Linux console and type command here.

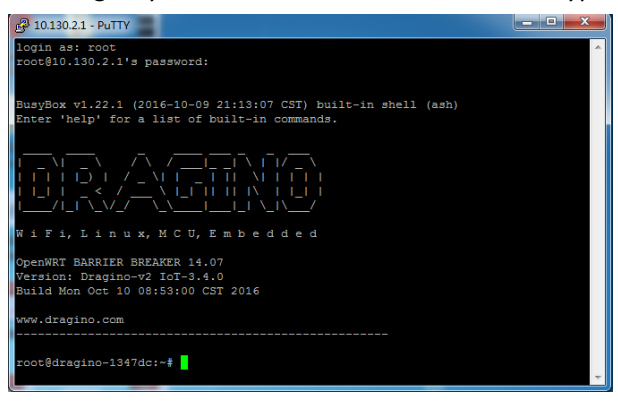

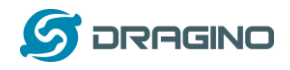

# <span id="page-23-0"></span>**6.2 Edit and Transfer files**

The LG02 support **SCP protocol** and has a built **SFTP server**. There are many ways to edit and transfer files using these two protocols. One of the easiest is through [WinSCP](https://winscp.net/eng/index.php) utility. After access via WinSCP to the device, use can use a FTP alike window to drag / drop files to the LG02 or Edit the files directly in the windows. Screenshot is as below:

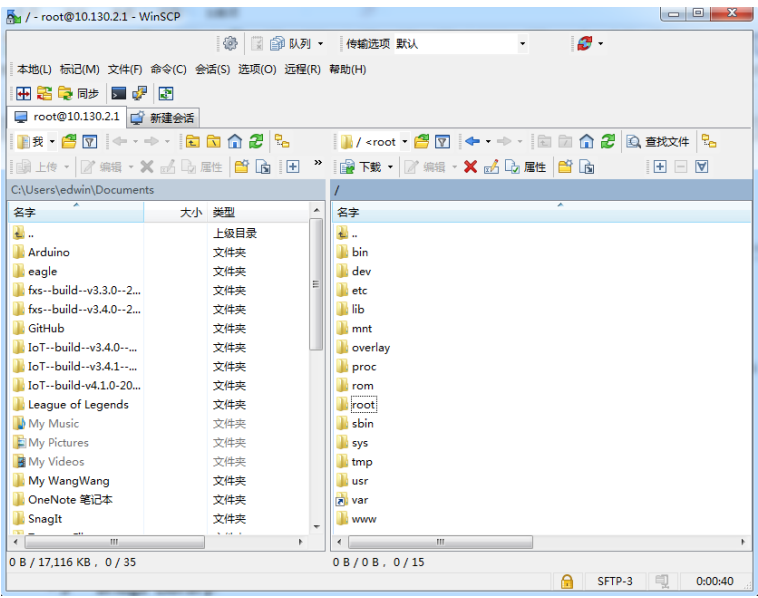

## <span id="page-23-1"></span>**6.3 File System**

The LG02 has a 16MB flash and a 64MB RAM. The /var and /tmp directory are in the RAM, contents stored in /tmp and /var will be erased after reboot the device. Other directories are in the flash and will keep after reboot.

The Linux system use around 8MB ~10MB flash size which means there is not much room for user to store data in the LG02 flash. User can use an external USB flash to extend the size for storage.

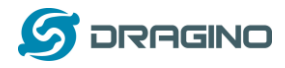

## <span id="page-24-0"></span>**6.4 Package maintain system**

LG02 uses **[OPKG package maintain system](https://wiki.openwrt.org/doc/techref/opkg)**. There are more than 3000+ packages available in our package server for user to install for their applications. For example, if user wants to add iperf tool, they can install the related packages and configure LG02 to use iperf

Below is some examples opkgs command, more please refer **[OPKG package maintain system](https://wiki.openwrt.org/doc/techref/opkg)**

In Linux Console run:

**root@dragino-169d30:~# opkg update** // to get the latest packages list

**root@dragino-169d30:~# opkg list** //shows the available packages

**root@dragino-169d30:~# opkg install iperf** // install iperf, it will auto install the required packages.

*root@dragino-169d30:/etc/opkg# opkg install iperf*

*Installing iperf (2.0.12-1) to root...*

*Downloading http://downloads.openwrt.org/snapshots/packages/mips\_24kc/base/iperf\_2.0.12-1\_mips\_24kc.ipk*

*Installing uclibcxx (0.2.4-3) to root...*

*Downloading* 

*http://downloads.openwrt.org/snapshots/packages/mips\_24kc/base/uclibcxx\_0.2.4-3\_mips\_24kc.ipk*

*Configuring uclibcxx.*

*Configuring iperf.* 

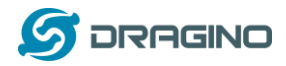

## <span id="page-25-0"></span>**7. Upgrade Linux Firmware**

We keep improving the LG02 Linux side firmware for new features, bug fixes. The latest firmware can be found o[n IoT Mesh Firmware,](http://www.dragino.com/downloads/index.php?dir=motherboards/ms14/Firmware/IoT/) and the Change Log can be found here[: Firmware Change](http://wiki.dragino.com/index.php?title=Mesh_IoT_Firmware)  [Log.](http://wiki.dragino.com/index.php?title=Mesh_IoT_Firmware)

The file named as **dragino2-IoT--xxxxx-squashfs-sysupgrade.bin** is the upgrade Image. There are different methods to upgrade, as below:

# <span id="page-25-1"></span>**7.1 Upgrade via Web UI**

Go to the page: **Web --> System --> Back Up and flash firmware,** Select the image and click Flash Image, the image will be uploaded to the device and then click Process Update to upgrade.

### System will auto boot to the new firmware after upgrade.

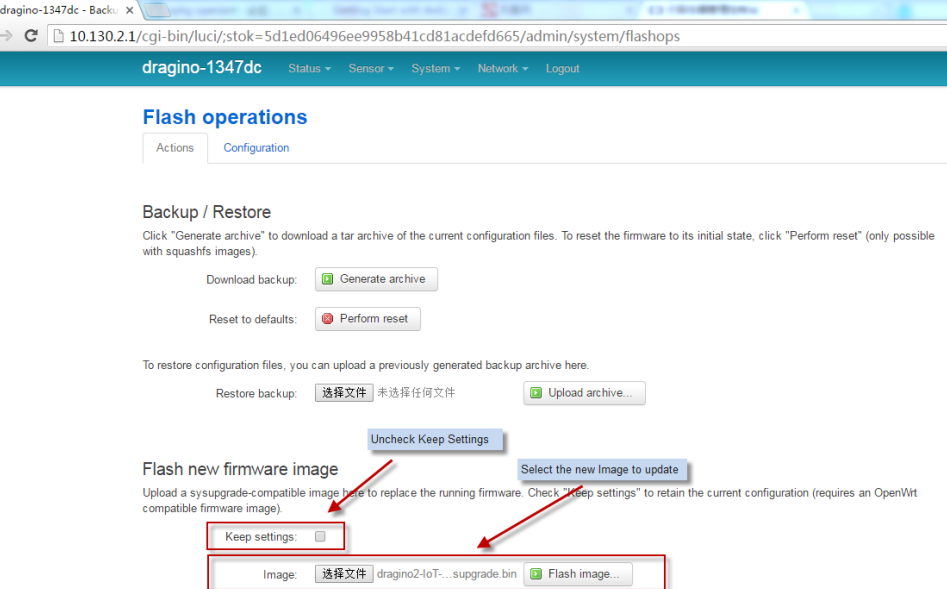

## <span id="page-25-2"></span>**7.2 Upgrade via Linux console**

SCP the firmware to the system **/var** directory and then run

*root@OpenWrt:~# /sbin/sysupgrade -n /var/Your\_Image*

note: it is important to transfer the image in the /var directory, otherwise it may exceed the flash size.

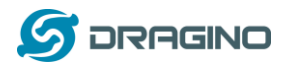

# <span id="page-26-0"></span>**8. FAQ**

# <span id="page-26-1"></span>**8.1 Why there is 433/868/915 version LoRa part?**

Different country has different rules for the ISM band for using the LoRa. Although the LoRa chip can support a wide range of Frequency, we provide different version for best tune in the LoRa part. That is why we provide different version of LoRa.

# <span id="page-26-2"></span>**8.2 What is the frequency range of LG02 LoRa part?**

The chip used in the LoRa part is:

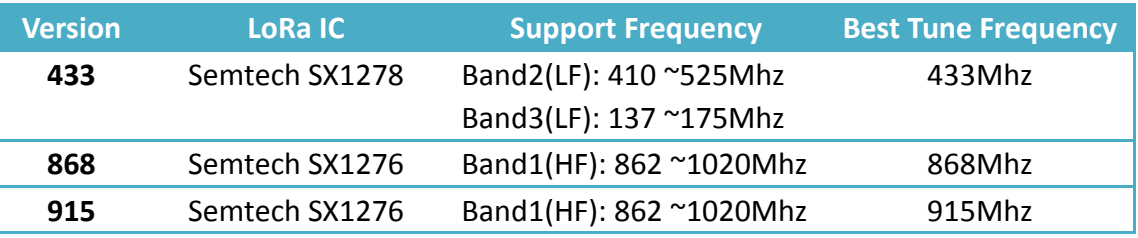

User can set the LoRa within above frequency range in the software.

# <span id="page-26-3"></span>**8.3 Can I make my own firmware for LG02? Where can I find the source code of LG02?**

Yes, User can make own firmware for LG02 for branding purpose or add customized application. The LG012source code and compile instruction can be found at:

[https://github.com/dragino/openwrt\\_lede-18.06](https://github.com/dragino/openwrt_lede-18.06)

# <span id="page-26-4"></span>**8.4 More FAQs about general LoRa questions**

We keep updating more FAQs in our WiKi about some general questions. The link is here: [http://wiki.dragino.com/index.php?title=LoRa\\_Questions](http://wiki.dragino.com/index.php?title=LoRa_Questions)

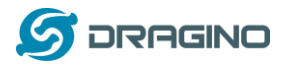

# <span id="page-27-0"></span>**9. Trouble Shooting**

## <span id="page-27-1"></span>**9.1 I get kernel error when install new package, how to fix?**

In some case, when install package, it will generate kernel error such as below: root@dragino-16c538:~# opkg install kmod-dragino2-si3217x\_3.10.49+0.2-1\_ar71xx.ipk

Installing kmod-dragino2-si3217x (3.10.49+0.2-1) to root...

Collected errors:

\* satisfy\_dependencies\_for: Cannot satisfy the following dependencies for kmod-dragino2-si3217x:

\* kernel (= 3.10.49-1-4917516478a753314254643facdf360a) \*

\* opkg\_install\_cmd: Cannot install package kmod-dragino2-si3217x.

In this case, user can use the –force-depends option to install such package. opkg install kmod-dragino2-si3217x\_3.10.49+0.2-1\_ar71xx.ipk --force-depends

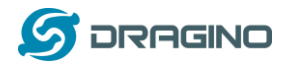

# <span id="page-28-0"></span>**9.2 How to recover the LG02 if firmware crash**

LG012provide user a full control on its Linux system, it is possible that the device will brick and can't boot after improper modification in some booting files.

In this case, user can recover the whole Linux system by uploading a new firmware via Web Failsafe mode.

Procedure is as below:

- Use a RJ45 cable to connect the PC to LG02's port directly.
- Set the PC to ip 192.168.255.x, netmask 255.255.255.0
- $\triangleright$  Pressing the toggle button and power on the device
- $\triangleright$  All LEDs of the device will blink, release the toggle button after four blinks
- $\triangleright$  All LEDs will then blink very fast once, this means device detect a network connection and enter into the web-failsafe mode. Your PC should be able to ping 192.168.255.1 after device enter this mode.
- $\geq$  Open 192.168.255.1 in web broswer
- $\triangleright$  Select a [squashfs-sysupgrade](http://www.dragino.com/downloads/index.php?dir=motherboards/ms14/Firmware/IoT/) type firmware and update firmware.

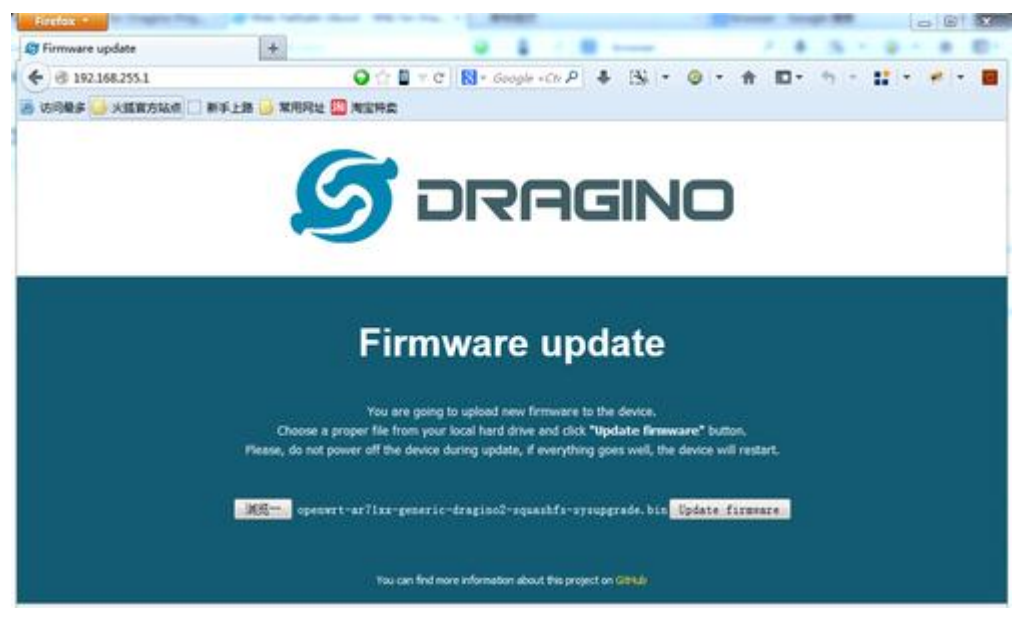

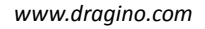

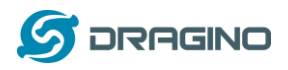

# <span id="page-29-0"></span>**9.3 I configured LG02 for WiFi access and lost its IP. What to do now?**

The LG01 has a fall-back ip in its LAN port. This IP is always enabled so user can use fall back ip to access LG01 no matter what the WiFi IP is. The fall back ip is useful for connect and debug the unit.

## (Note: fallback ip can be disabled in the LAN and DHCP page)

Steps to connect via fall back IP:

- 1. Connect PC's Ethernet port to LG01's LAN port
- 2. Configure PC's Ethernet port has IP: 172.31.255.253 and netmask: 255.255.255.252 As below photo:

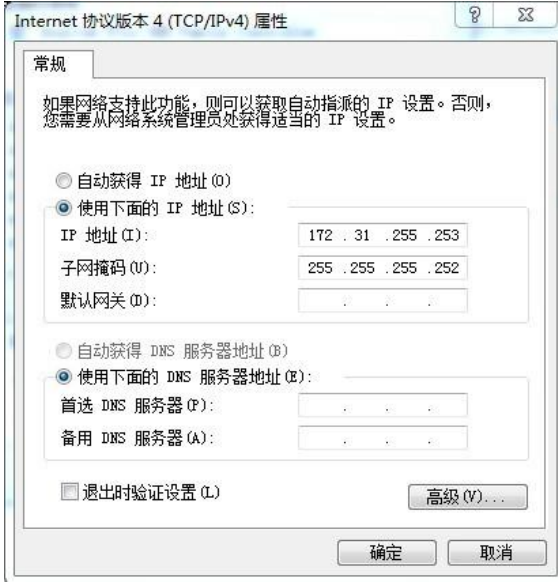

3. In PC, use 172.31.255.254 to access LG01 via Web or Console.

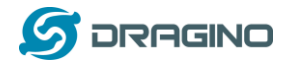

## <span id="page-30-0"></span>**10. Order Info**

### **General Version:**

- **LG02-433**: LoRa Gateway best tune to 433 MHz.
- **LG02-868**: LoRa Gateway best tuned to 868 MHz.
- **LG02-915**: LoRa Gateway best tuned to 915 MHz
- **G01S-915**: LoRa Gateway best tuned to 915 MHz.

### **Outdoor Version:**

- **OLG02-433**: LoRa Gateway best tune to 433 MHz.
- **OLG02-868**: LoRa Gateway best tuned to 868 MHz.
- **OLG02-915**: LoRa Gateway best tuned to 915 MHz.

### <span id="page-30-1"></span>**11. Packing Info**

### **Package Includes**:

- $\checkmark$  LG02 or OLG02 LoRa Gateway x 1
- $\checkmark$  Stick Antenna for LoRa RF part. Frequency is one of 433 or 868 or 915Mhz depends the model ordered
- $\checkmark$  Power Adapter: EU/AU/US type power adapter depends on country to be used
- $\checkmark$  Packaging with environmental protection paper box

## **Dimension and weight**:

- $\checkmark$  Device Size: 12 x 8.5 x 3 cm
- $\checkmark$  Device Weight: 150g
- $\checkmark$  Package Size / pcs : 21.5 x 10 x 5 cm
- $\checkmark$  Weight / pcs: 360g
- $\checkmark$  Carton dimension: 45 x 31 x 34 cm. 36 pcs per carton
- $\checkmark$  Weight / carton : 12.5 kg

### <span id="page-30-2"></span>**12. Support**

- $\triangleright$  Try to see if your questions already answered in th[e wiki.](http://wiki.dragino.com/)
- $\triangleright$  Support is provided Monday to Friday, from 09:00 to 18:00 GMT+8. Due to different timezones we cannot offer live support. However, your questions will be answered as soon as possible in the before-mentioned schedule.
- $\triangleright$  Provide as much information as possible regarding your enquiry (product models, accurately describe your problem and steps to replicate it etc) and send a mail to

# <support@dragino.com>

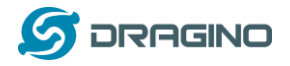

# <span id="page-31-0"></span>**13. Reference**

- $\diamond$  Source code for LG01 LoRa Gateway [https://github.com/dragino/openwrt\\_lede-18.06](https://github.com/dragino/openwrt_lede-18.06)
- $\Leftrightarrow$  OpenWrt official Wiki <http://www.openwrt.org/>